# Bienvenido a Microsoft Word 2003

La primer pregunta que se nos presenta es ¿Qué hace?, ¿O no es así?. Pues bien, Microsoft Word es una herramienta sumamente importante en el terreno laboral de la Secretaria, pues es un "Procesador de Palabras", es decir, es un programa que permite realizar una infinidad de trabajos mecanográficos, que prácticamente están limitados por nuestra imaginación, pues, con él podemos realizar, cartas, oficios, actas, rótulos, diplomas, certificados, tarjetas de felicitación, de presentación, invitaciones de diferentes tipos, dibujos, esquemas, organigramas, baners, etc. etc., Se antoja fantasioso verdad, pero efectivamente, podremos realizar todo esto y muchas cosas más. ¿Verdad que te falta imaginación?. Sólo hay un pequeño inconveniente que espero no sea un obstáculo en su aprendizaje: Requiere mucha imaginación, iniciativa, creatividad, dominio, destreza, habilidad, mucha práctica; entre otras cosas.

Todo ello podremos lograr con esta aplicación a la que podemos incluirle imágenes, fotografías, tablas, cuadros, figuras, marcos especiales, márgenes personales, e incluso, hasta podríamos agregarles un sonido, una melodía, que el destinatario pudiera escuchar en las bocinas de su equipo de cómputo. Hasta un saludo de tu propia voz. Pero mejor le paramos y vamos a poner cartas en el asunto. ¿Vamos?.

Para entrar a esta fascinante aplicación, tendríamos que buscarla en la ruta: Inicio\Programas\Microsoft Word. Este lugar podría ser diferente en tu equipo, por lo que también podrías encontrarlo en tu barra de tareas o de Office. Lo puedes identificar fácilmente por que su ícono de acceso está representado por una W:

Como ya es nuestra costumbre, iniciaremos con la presentación de nuestra pantalla principal (Figura No. 1) con la descripción de los elementos que podemos observar en ésta. Es importante que conozcas cada uno de ellos, pues nos referiremos por su nombre al exponer su función que realiza. ¡Iniciemos!.

1.- En primer lugar, observamos la Barra de Título, en nuestro caso con la leyenda "**Manual de Word 2003 – Microsoft Word**".

2.- Tenemos ahora la "Barra de Menú", si observas con atención, se le parece mucho al de otras aplicaciones que ya conocemos, y, para nuestra facilidad, sus submenús son muy parecidos a esos programas que ya hemos utilizado.

3.- Le sigue en orden descendente la "Barra de Estándar" Es importante considerar la imagen que presenta cada uno de los íconos de esta barra, pues su figura nos sugiere la función que realiza cada uno de ellos, mismos que estudiaremos con detenimiento.

4.- A continuación, tenemos la "Barra de Formato", que como su nombre lo indica, nos sirve para dar forma a lo que hagamos con cada uno de los íconos.

5.- Al centro de la imagen, destaca un área grande de color blanco, recibe el nombre de "Escritorio"

6.- En la parte de arriba de éste, observamos una barra más angosta que las anteriores con números; de igual manera en el margen izquierdo podemos observar otra más; reciben el nombre de "Regla Horizontal" y "Regla Vertical", respectivamente, los números representan más o menos las medidas en centímetros de tu trabajo con las que te servirán de guía para realizar la presentación última que tendría tu trabajo en el caso de que decidieras imprimirlo.

7.- Del lado derecho de tu "Escritorio" y la parte de abajo, tenemos la "Barra de Desplazamiento vertical" y la "Barra de Desplazamiento Horizontal", respectivamente.

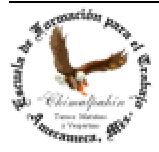

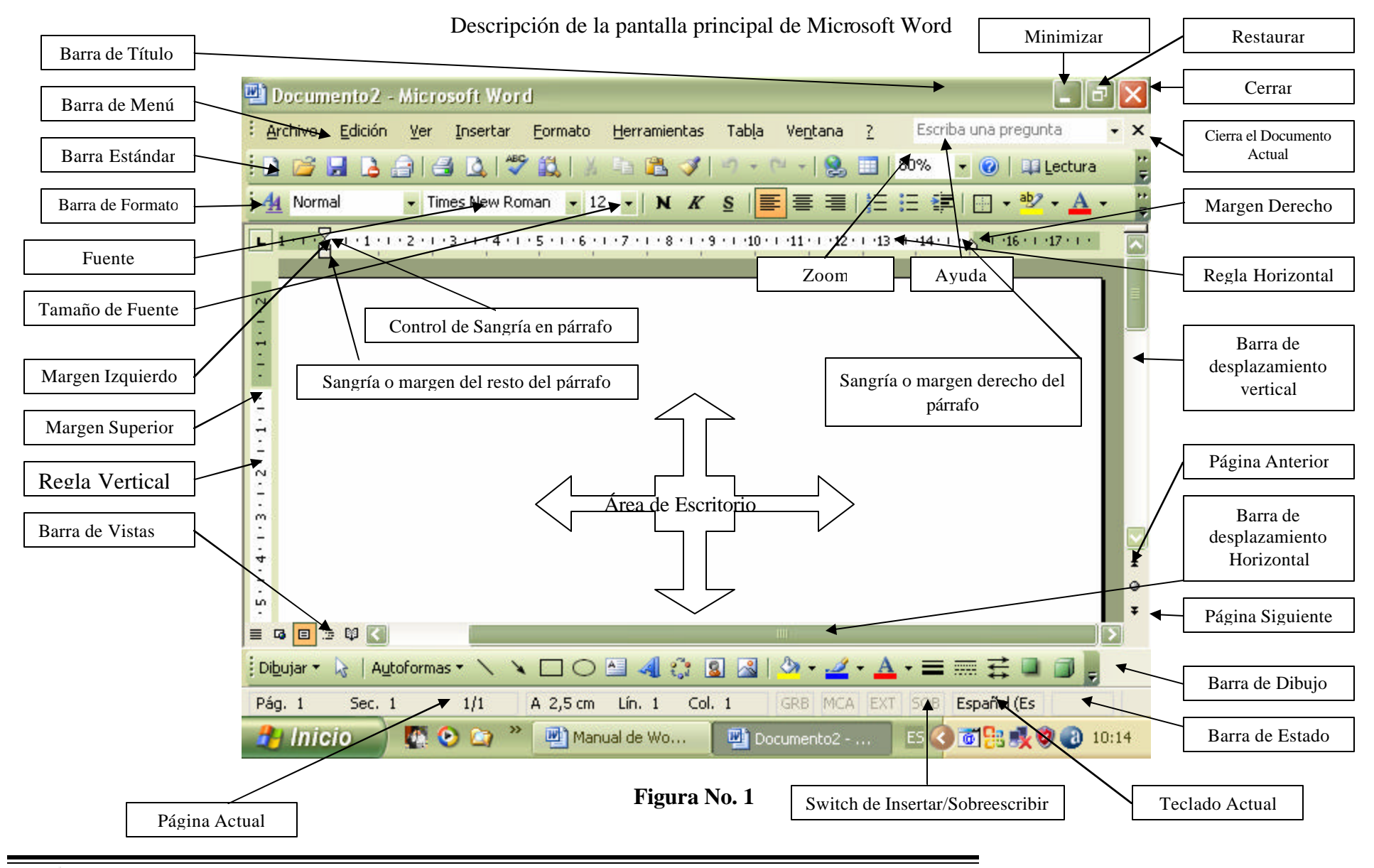

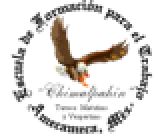

Escuela de Educación para los Adultos "Chimalpahin" ~ Amecameca, Méx. Tels. 97-8-32-38 y 97-8-48-86 e-mail: chimalpahin\_ameca@yahoo.com.mx web: mx.geocities.com/chimalpahin\_ameca

"Chimalpahin" Nombre tomado del primer cronista de la Región Amaquemecan Fray Domingo de San Antón Chimalpahin Cuautlehuanitzin Que significa: " *El águila de las flechas de fuego* "

8.- Inmediatamente después de la "Barra de Desplazamiento Horizontal", nos encontramos con la "Barra de Dibujo", con ella podrás realizar algunas figuras, líneas, flechas, texto artístico, aplicar color a figuras o texto, rotar figuras, etc.

9.- Por último tenemos la "Barra de Estado", en ella veremos información adicional, como lo sería, el número de páginas que tiene tu documento, la página actual, Configuración del Teclado, Estado de las Teclas "Insert" o "Supr".

10.- Para rematar con la descripción de la pantalla de la Figura No. 1, tenemos en la parte inferior de ésta, la ya tan conocida "Barra de Tareas", que te permitirá pasarte de Aplicación a Aplicación y/o de documento a documento.

Dicho sea de paso, con Microsoft Word, podrás realizar varios trabajos al mismo tiempo, podrás también compartir información (texto o imágenes) de uno y reutilizarlo en otro, y muchas cosas más. ¿Verdad que no exageramos al presentarlo?. Pues, ¿qué esperas?, ¡manos a la obra!

Vamos a empezar por algo muy sencillo: La manipulación de texto. Tal vez consideres esta actividad como muy irrelevante, no obstante, su dominio te permitirá utilizar la aplicación de Word con facilidad y rapidez, algo muy deseable en una Secretaria como tú. Así que te sugiero practicarla mucho, a pesar de que puedas considerarla innecesaria. Veamos: en el sitio C:\arch de tu equipo encontrarás un archivo con el nombre de: Texto.Doc, ábrelo y con él vamos a realizar esta sencilla, pero fructífera, actividad. Nota: podrás realizarlo también con cualquier texto que ya tengas elaborado, no temas abrirlo o modificarlo, a todo texto lo podrás destrozar totalmente, mientras no guardes los cambios que le hagas, no sufrirá daño alguno, la condición es de que contenga únicamente texto. ¡Manos a la obra!

Bien, una vez abierto el archivo indicado tendremos la pantalla de la Figura No. 2:

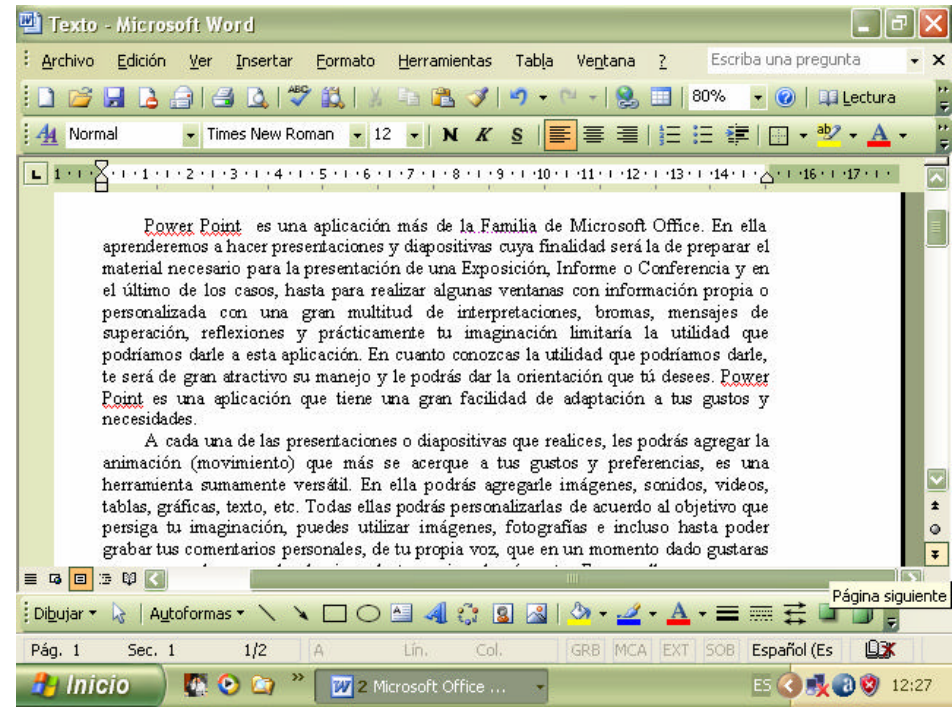

Fig. No. 2

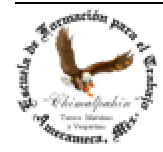

Escuela de Educación para los Adultos "Chimalpahin" ~ Amecameca, Méx. Tels. 97-8-32-38 y 97-8-48-86 e-mail: chimalpahin\_ameca@yahoo.com.mx web: mx.geocities.com/chimalpahin\_ameca

"Chimalpahin" Nombre tomado del primer cronista de la Región Amaquemecan Fray Domingo de San Antón Chimalpahin Cuautlehuanitzin Que significa: " *El águila de las flechas de fuego* "

Con esta pantalla es con la que vamos a trabajar para familiarizarnos con las herramientas que nos proporciona Microsoft Word 2003.

#### **Actividad No. 1**

Da **un clic** en cualquier lugar del texto del primer párrafo. ¿Qué sucede?, a esto le llamamos **punto de inserción**; la línea vertical parpadeante que aparece recibe el nombre de **cursor** ", ". Y le llamamos así porque el lugar donde aparece, ahí se continuará escribiendo lo que tecleemos directamente en el teclado, o bien, en ese lugar aparecerá lo que "**copiemos**" o "**peguemos**" como veremos más adelante.

Ahora ejercitemos lo siguiente:

Da nuevamente un clic en cualquier lugar que desees y sin hacer otra cosa, escribe tu nombre. ¿Qué pasa ahora?

De aquí pudieron pasar dos cosas:

- a) Tu nombre desplazó el texto. El texto contenido en el sitio donde ubicaste el punto de inserción, hizo que el texto se recorriera. ¿Cierto?
- b) Al escribirse tu nombre, borró el texto al momento de irse escribiendo. ¿Si?

A veces cualquiera de ambas cosas puede ser deseable; otras no. Ello va a depender de estado en que se encuentre el teclado al momento de realizar este ejercicio **¿?**. Observa con atención la diferencia entre las dos barras mostradas en la Figura No. 3.

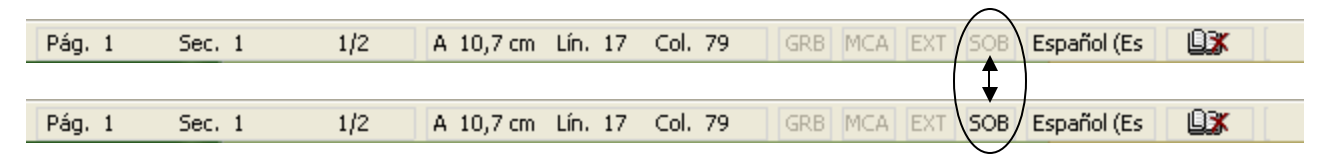

Fig. No. 3 Barras de Estado actual del Teclado

¿Qué diferencias encontraste? Es muy importante que prestes atención a situaciones como la que aquí se nos presenta, pues el Sistema Operativo de Windows, se comunica con nosotros de esta manera. ¡Correcto! La diferencia consiste en la palabra "**SOB**" que se encuentra resaltada en la barra de abajo en la Figura No. 3. En la barra de arriba "No está activada". Si no la habías observado, búscala ahora. Ello nos indica que el teclado esta en **Modo de Sobreescritura** o está desactivada ésta. Si recuerdas, en el apartado dedicado al estudio del Tecleado se mencionaba esta situación. Te la recuerdo ahora que es necesaria su utilización. La manera de cómo la habremos de activar o desactivar la tenemos disponible en el Teclado. Veamos:

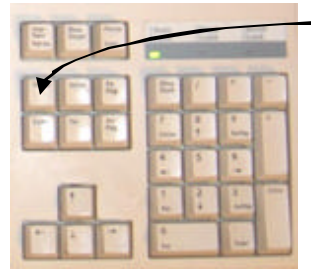

La Tecla "Insert" dijimos sería una tecla "Swich", es decir, activa o desactiva esta característica. Observa atentamente qué es lo que sucede en esta barra al momento de presionar una y otra vez la tecla de Insert. En la Figura No. 4 se te indica con una flecha el sitio físico en que habrás de encontrar la tecla de referencia.

Si está activada la función de "Sobreescritura", todo lo que escribas en el punto de inserción, se borrará para ser sustituido por tu nuevo texto; si está Fig. No. 4 desactivada, el texto insertado abrirá el texto ya existente. ¡Recuérdalo siempre!.

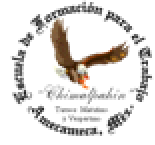

#### **Actividad 2**

Probemos a dar **doble clic** en cualquier palabra que desees. ¡Hazlo varias veces! ¿Qué sucede ahora?. La palabra sobre la que dimos **doble clic** se "**sombreará**". A esto le llamaremos "**Seleccionar**". Figura No. 5

> Power Point es una aplicación más de la Familia de Microsoft Office. En ella aprenderemos a hacer presentaciones y diapositivas cuya finalidad será la de preparar el material necesario para la presentación de una Exposición, Informe o Conferencia y en el último de los casos, hasta para realizar algunas ventanas con información propia o personalizada con una gran multitud de interpretaciones, bromas, mensajes de superación, reflexiones y prácticamente tu imaginación limitaría la utilidad que podríamos darle a esta aplicación. En cuanto conozcas la utilidad que podríamos darle, te será de gran atractivo su manejo y le podrás dar la orientación que tú desees. Power Point es una aplicación que tiene una gran facilidad de adaptación a tus gustos y necesidades.

> > Fig. No. 5. Selección de una palabra.

Con base a lo que aprendimos anteriormente, debemos tener un objetivo específico al desear seleccionar sólo una palabra, éste podrá ser: borrarla, sobrescribirla o darle un "**formato**" determinado. Esto lo aprenderemos a continuación. Importante: cuando un texto o palabra se encuentra "**seleccionado**", al escribir, se borrará el texto "**seleccionado**". Esto igualmente en ocasiones es deseable, otras no. Tú determinarás cuando deseas hacer esto y cuándo no, por lo que debemos tener cuidado de ello al momento de iniciar nuestro aprendiza je.

#### **Actividad 3**

A continuación, da un "**Triple clic**" en el texto. ¿Qué sucede como resultado de ello? Realízalo en varios párrafos de tu archivo Texto.Doc. Ahora se selecciona todo el párrafo. (recuerda que un párrafo supone una idea completa acerca de algo y termina con un **punto y aparte**. Por lo que un párrafo se encuentra delimitado entre **dos puntos y aparte**). Figura No. 6

> Power Point es una aplicación más de la Familia de Microsoft Office. En ella aprenderemos a hacer presentaciones y diapositivas cuya finalidad será la de preparar el material necesario para la presentación de una Exposición, Informe o Conferencia y en el último de los casos, hasta para realizar algunas ventanas con información propia o personalizada con una gran multitud de interpretaciones, bromas, mensajes de superación, reflexiones y prácticamente tu imaginación limitaría la utilidad que podríamos darle a esta aplicación. En cuanto conozcas la utilidad que podríamos darle, te será de gran atractivo su manejo y le podrás dar la orientación que tú desees. Power <u>Point</u> es una aplicación que tiene una gran facilidad de adaptación a tus gustos y| necesidades.

> > Fig. No. 6. Selección de un párrafo completo.

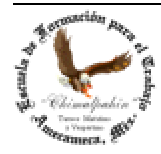

Igualmente, si el objetivo es eliminar todo el párrafo, primero lo seleccionamos y después lo borramos escribiendo inmediatamente el texto del párrafo final. ¡no hace falta borrarlo! Desde el momento mismo en que empezamos a escribir la primer letra del párrafo adecuado, todo lo que está seleccionado se borrará. Practica varias veces. No temas destruir el texto. Recuerda que al final de tu sesión, al momento de cerrarlo, te pedirá que si deseas guardar los cambios. Si contestas que "No", a tu texto original no le habrá sucedido ¡NADA!; pero si por distracción le dices que "Si", ¡No habrá manera de recuperar tu texto anterior! Por lo que te sugiero tener mucho cuidado con ello en lo sucesivo o de lo contrario, si tu archivo es importante para ti, debes tener dos. Recuerda también que estos deberán tener nombres diferentes o estar en sitios diferentes. Esto ya se habló en tu Primer semestre en lo referente a MS–DOS.

#### Actividad 4

También podremos seleccionar un texto de las siguientes dos maneras:

1.- Ubica tu cursor en cualquier lugar del párrafo y "**arrastra"** el Mouse. ¡El texto se selecciona! Con ello, le podrás hacer los cambios que tú desees.

2.- Ubica en el primer renglón del párrafo tu **puntero** del Mouse entre el área del límite del margen derecho de tu párrafo que deseas "seleccionar" y la "regla derecha", ¿Qué sucede? Ahora arrástralo hacia abajo hasta donde tú desees seleccionar. Con ello estarás seleccionando los renglones que tú desees.

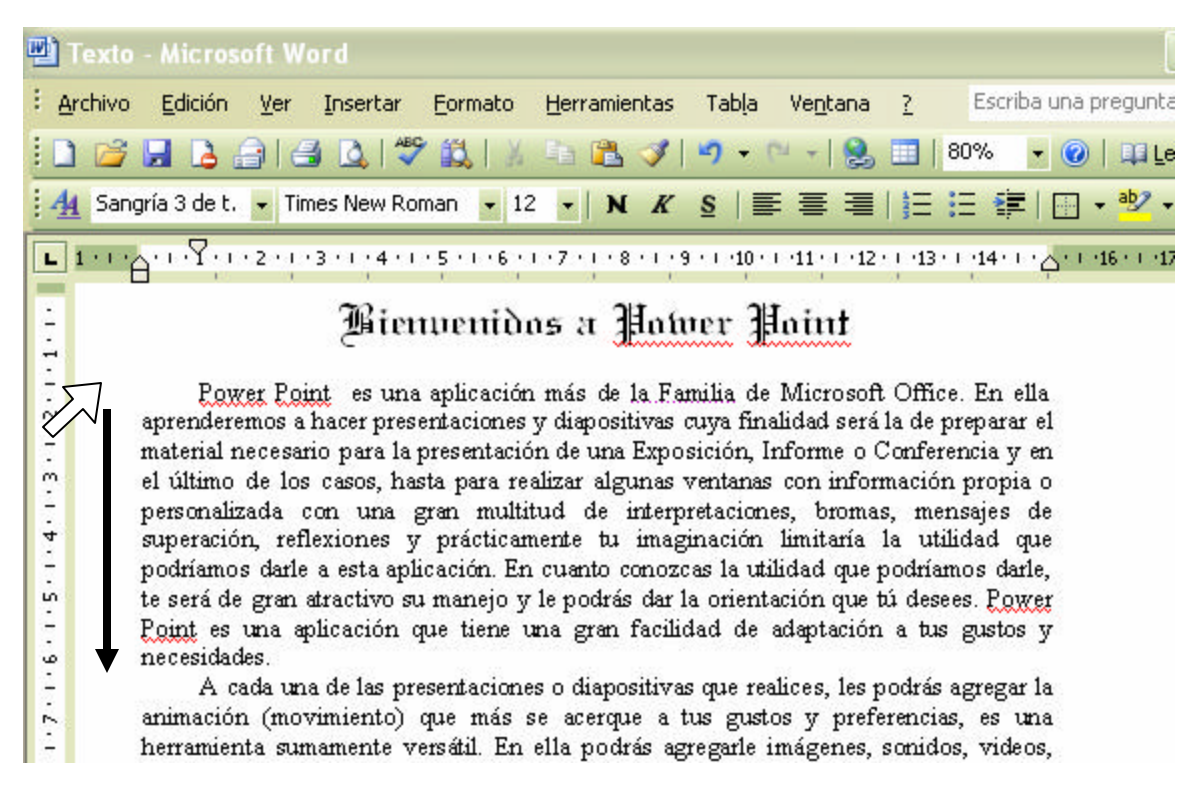

Fig. No. 6. Selección vertical de un párrafo

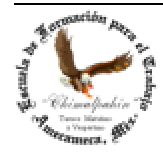

Actividad 5. Desplazamiento por un texto ya existente:

Con tu archivo "Texto.doc" en pantalla, coloca el punto de inserción en cualquier lugar de cualquier párrafo. Ahora presiona una vez desde tu teclado "Flecha derecha" ¿Qué sucede?. Otra vez. Otra vez. Ahora "Flecha izquierda". Otra vez. Una vez más. ¿Qué sucede?

Intenta ahora con "flecha hacia arriba", "Flecha hacia abajo" ¿Qué sigue sucediendo? Con ello te podrás desplazar a lo largo y ancho de tu documento en pantalla para poder realizar los cambios que tu desees o juzgues necesarios. Recuerda que al final de tu sesión deberás guardar los cambios –en caso de que así lo decidas– así pudiste haber agregado sólo un punto o un espacio.

Vamos a usar ahora la ayuda que proporcionan las **teclas alternantes**: ¿las recuerdas? Las mencionamos en el apartado de tu "Manual del Teclado". En este caso utilizaremos la tecla "**ctrl**." Que se encuentra en la esquina inferior izquierda de tu teclado. También la tienes en la esquina inferior derecha de tu teclado alfanumérico. ¿Ya las identificaste?

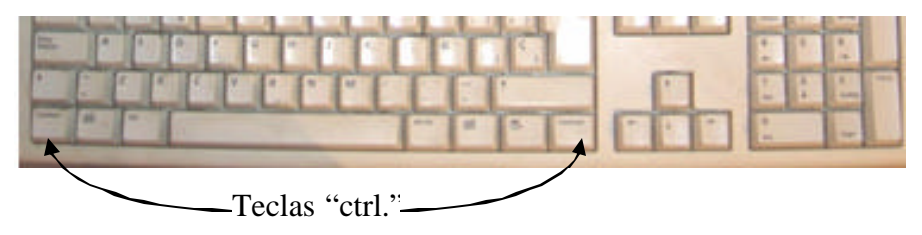

Fig. No. 7. Teclas Alternante "ctrl."

Ubica nuevamente tu cursor en cualquier lugar de cualquier párrafo de tu documento en pantalla. Ahora presiona la tecla "ctrl." Al mismo tiempo que presionas "Flecha a la derecha". Otra vez, una vez más; Ahora "Flecha izquierda". Otra vez, una vez más. ¿Qué sucedió ahora? ¡El cursor va saltando de palabra en palabra! ¿Cierto?. En alguna ocasión esta herramienta te podría ser útil, sobre todo cuando deseas corregir un texto que ya está escrito.

¿Y que pasaría si usas la tecla de "Ctrl." + "Flecha hacia arriba" o "Flecha hacia abajo". Si no estás en la computadora en este momento, realiza estas actividades cuando sí lo estés. No te conformes con sólo saberlo! Es necesario practicarlas de manera constante. Con lo que te sugiero en este párrafo, el punto de inserción irá saltando de inicio a inicio de párrafo. ¡Compruébalo tú mismo! Para que te familiarices con esta herramienta. Te será de mucha utilidad en la práctica y dominio total de Word.

Por último, qué pasará si ahora agregas a esta combinación de teclas, la tecla de "Mayúsculas", conocida también como tecla "Shift". Practica los mismos ejercicios sugeridos en esta actividad, pero ahora agregando esta última tecla. Verás qué tan útil se pueden convertir estos trucos.

#### **FORMATEANDO TEXTO**

Vamos a entender por "Formatear un Texto": "asignarle a una letra, una palabra, un párrafo, una hoja de texto, características finales que deberán tener". Entre ellas tenemos: tipo de letra, conocida también como "Fuente", tamaño, color, párrafo, separación entre letras, líneas huérfanas o viudas, letra capital, inserción de guiones, viñetas, sombreado, etc.

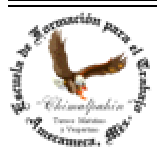

Volveremos a nuestro noble archivo "Texto.doc". Para poder dar formato a un texto es necesario haberlo seleccionado antes. Todo cambio que deseemos aplicar, se realizará **UNICAMENTE**, a lo que se encuentra seleccionado. Es importante precisar que si has seleccionado un texto, ¡¡¡no podrás hacer clic en ninguna otra parte del área de escritorio!!! Pues de lo contrario se desseleccionará tu texto y no te hará ningún cambio o bien la opción **no estará activa**.

Aquí cobra importancia los diferentes tipos de selección de texto que aprendimos en la sección anterior, con ella haremos lo siguiente:

a) Cambio de Tipo de Fuente o Letra:

Para ello, tendremos dos formas:

1.- Utilizando del menú principal la opción "Formato"

- 1. Seleccionaremos el texto a cambiar fuente, te sugiero sea el primer párrafo de nuestro archivo "Texto. Doc"
- 2. Hacemos clic con el botón izquierdo del Mouse en el menú "Formato\Fuente". Fig. No. 7

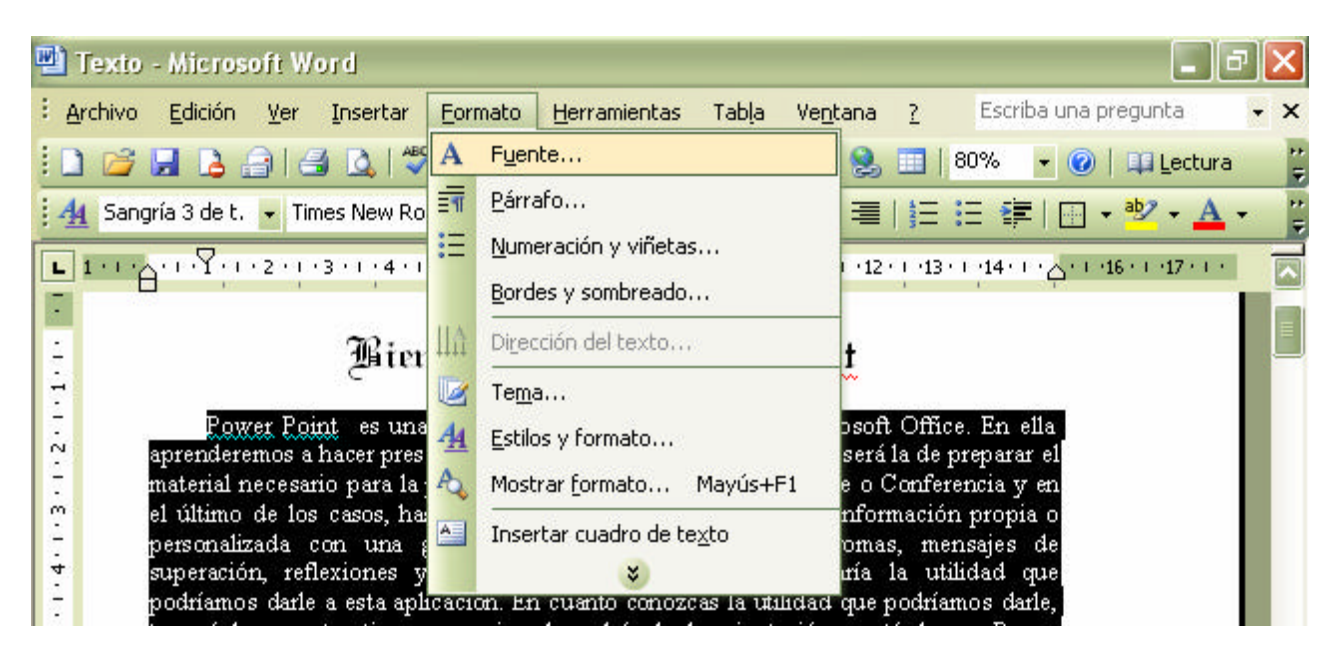

Fig. No. 7. Haciendo clic en "Formato\Fuente.

- 3. Una vez hecho lo anterior, tendremos la imagen de la Figura No. 8. Misma que procederemos a continuación su descripción:
	- a) En esta sección, seleccionaremos el "Tipo de Fuente" (Letra). Aquí podremos utilizar una gran diversidad de tipos de letra o fuente. Te sugiero anotar en el final de tu cuaderno los tipos que sean de tu agrado para poder ser utilizados en su momento así

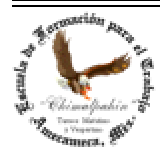

como para familiarizarte con ellos. Te recuerdo que los tipos de letra son archivos determinados y que no todas las computadoras tienen los mismos, ni tampoco las conocen con el mismo nombre, por lo que al realizar un trabajo en tu computadora actual, en otra, podría tener una apariencia diferente. Esto es muy normal, sólo tienes que acostumbrarte a esta "normalidad".

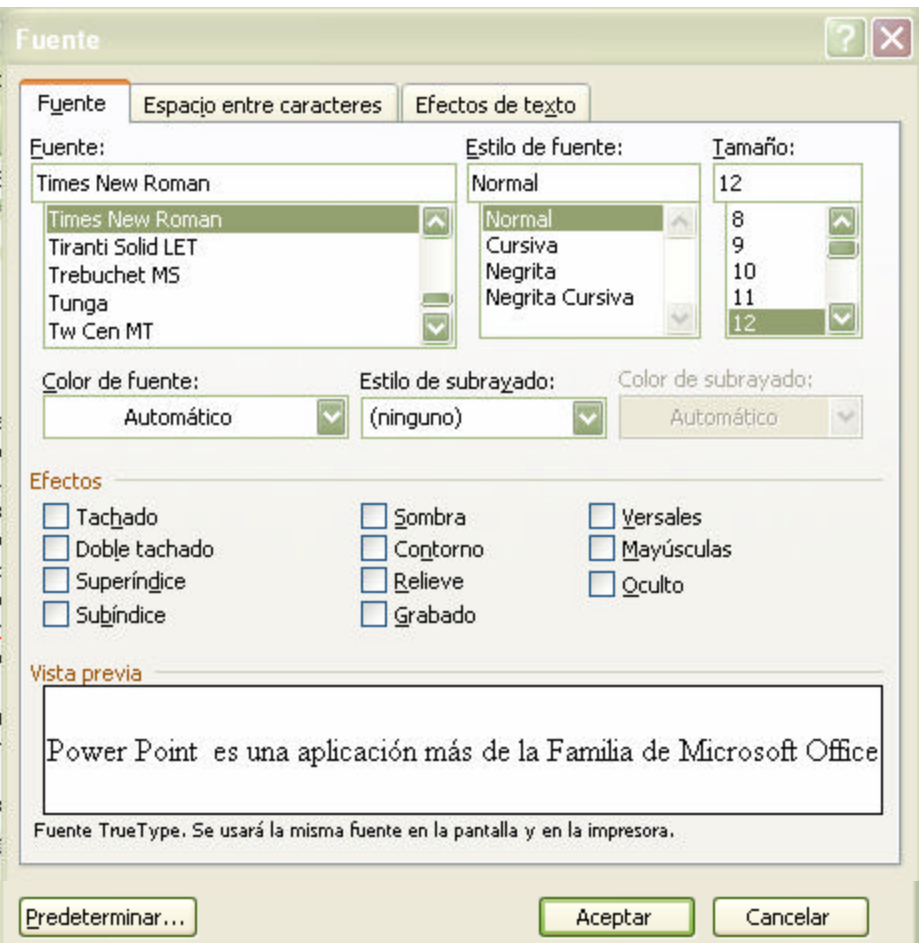

- b) En esta sección, podrás escoger el tipo de estilo que habrá de tener tu texto, entre ellos, tienes: normal, cursiva, negrita, y algunas otras variantes.
- c) En este último recuadro, podrás escoger el tamaño apropiado para tu texto, el más normalmente aceptado para cualquier texto –desde mi muy particular punto de vista– es el de 10 hasta 12, otro tamaño mayor o menor, sólo se utiliza en trabajos especiales como lo serían un encabezado o un rótulo. Esto lo aprenderemos en otra parte de nuestro curso.
- d) Una vez elegido el formato final que habrá de tener tu documento, deberás hacer clic en el botón "Aceptar" para aceptar los cambios o en "Cancelar" para no hacer ningún cambio.

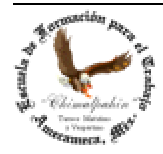

e) En este cuadro, Word nos da un ejemplo de la apariencia que tendrá nuestro texto después de hacer clic en el botón "Aceptar"

## **Formateo de Texto desde la "Barra de Formato"**

Para dar formato directamente desde la esta Barra, se procede de manera muy semejante al anterior caso. Veamos.

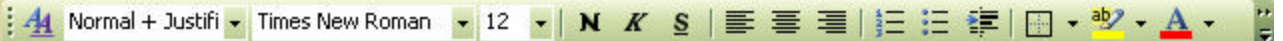

Fig. No. 9. Barra de Formato

- a) Se selecciona el texto a cambiar tipo de fuente. Puede ser una letra, una palabra, el párrafo completo y hasta la totalidad del documento.
- b) Se da clic en el segundo botón, en la imagen similar a una punta de flecha hacia abajo, aquí titulado "Times New Roman", que corresponde al tipo de fuente que está definida en la mayoría de los equipos. En el tuyo, podría ser diferente y elegir de entre la lista que se despliega, el nombre de la fuente deseada. Aquí supone que ya conoces la tipografía por su nombre. De ahí que te sugiera que anotes en un lugar de fácil acceso, el nombre de las fuentes que son de tu agrado.
- c) También te sugiero que no utilices el mal hábito de escribir tu texto todo en mayúsculas, ya que existen tipos de fuentes que lucen perfectamente en textos de mayúsculas y minúsculas, sin embargo, en texto en mayúsculas, resultan, la mayoría de las veces, desagradables a la vista y en la mayoría de las ocasiones dificultan su lectura.
- d) A continuación de esta Barra, tienes otro ícono que ostenta un 12. Este corresponde al tamaño de la fuente. En este caso está en tamaño 12, que podrás apreciar el tamaño impreso en el Manual que tienes en la mano. Es de fácil lectura. No esta ni grande ni chico. Este podría ser el parámetro a considerar cuando tú elijas el tamaño que desees para tus trabajos.
- e) Igualmente, una vez seleccionado el texto, haces clic en la imagen de punta de flecha hacia abajo y eliges un tamaño de la lista. Al hacer clic en él, tu texto cambiará inmediatamente de tamaño. También puedes hacerlo haciendo clic directamente sobre el 12 y escribir directamente el tamaño deseado y presionar "Enter". Esto es más cómodo y más fácil. Inténtalo tú mismo.
- f) En esta misma Barra observas una **N**, **K** y una **S**, que corresponden, respectivamente, a los tipos de estilo que asignarás a tu texto seleccionado: **Negrita**, *Cursiva* y Subrayado y que aquí dejamos indicado físicamente.

#### **Cambiando Color al Texto.**

El color del texto en todo documento es "por defecto" negro. Si por alguna razón deseas un color diferente, podremos cambiarlo por el indicado, usando directamente el ícono correspondiente, lo encontrarás también en esta "Barra de Formato". Se encuentra al Extremo de ésta. Ver la Fig. No. 9

Te recuerdo que deberás seleccionar el texto al que deseas cambiar de color. Para ello, una vez seleccionado, haz clic en *a* imagen de punta de flecha hacia abajo y selecciona de entre la paleta de

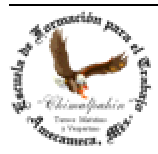

colores que Word te ofrece. Al hacer clic en el color deseado, inmediatamente el texto elegido ostentará este color. El que tú decidas, ése tendrá tu trabajo en la impresión final en papel. Con ello podrás realizar tus trabajos con una presentación agradable a tu vista. De aquí que la calidad de tus trabajos va a depender totalmente de tus gustos personales. ¡Cuidado!. Todo dependerá de ti. Fig. No. 10

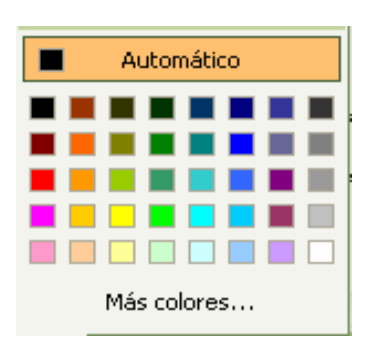

En esta Figura, tienes la paleta desde donde puedes elegir el color que te agrade. Si no estás de acuerdo con alguno de ellos, en el inferior de esta imagen tienes una leyenda que dice "Más colores", de entre la que podrás elegir una gran diversidad de ellos. Tienes para elegir de entre 16'700,000 colores. ¿Alguno de ellos te agradará?

Esta caja ya la conociste desde que estudiamos la "Barra de Dibujo" por lo que en esta sección ya no la veremos. Su uso se reduce al señalado en dicho apartado.

Fig. No. 10 Paleta de Colores

Nos queda un último: "Agregar un fondo de color al texto". Tendremos que utilizar el penúltimo ícono de esta Barra de "Formato":  $\frac{32 \times 1}{\sqrt{2}}$  Se procederá de la siguiente manera:

a) Una vez seleccionado el texto, se hace clic en la imagen de punta de flecha hacia abajo. Se desplegará la paleta correspondiente. Véase la Figura No. 11. de la que se podrá elegir el color deseado.

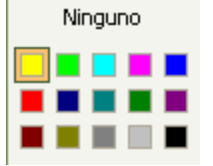

Fig. No. 11. Paleta de colores para el fondo de texto

Aquí es importante señalar algunas consideraciones finales para el formato de texto:

- 1. El tamaño de fuente no es universal para todas las fuentes, ya que algunas son más pequeñas o más grandes, por lo que te sugiero no generalizar.
- 2. Las fuentes no tienen el mismo nombre en todas las computadoras, ni tampoco todas las computadoras las tienen instaladas. Para poder disponer de una fuente que conoces en tu equipo, en otra computadora, es preciso instalarla en ésa máquina, o bien, "**incrustrarla**" en el documento al momento de guardarlo. Esto lo aprenderemos más adelante. Con ello, al abrirlo en cualquier otra máquina, tu documento no cambiará de aspecto. Esto representa un inconveniente, pues en ocasiones, ya no podrás realizar cambios a tu documento original. Tú valorarás esta opción.
- 3. Existen Fuentes "True Type", que traducido literalmente, tendríamos una fuente "Tipo Verdadero", tiene como característica que de la misma manera como la vez en pantalla, la verás en la impresión final en papel.

Hasta aquí lo más básico que aprenderemos en cuestión de formateo de texto. Con ello espero puedas realizar trabajos muy propios de ti. En ellos habrás de dejar implícita tu persona ¡Cuidado!

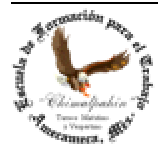

"Chimalpahin" Nombre tomado del primer cronista de la Región Amaquemecan Fray Domingo de San Antón Chimalpahin Cuautlehuanitzin Que significa: " *El águila de las flechas de fuego* "

## **Formateando un Párrafo**

Igualmente, podremos dar formato a un párrafo. De entre la forma o estilo que podemos darle, aparte de lo ya estudiado hasta aquí, está: márgenes derecho e izquierdo, interlineado, espaciado de texto, alineación a la derecha, izquierda, centrado, justificado, etc.

Empecemos por los márgenes. Como podrás observar en algunos textos de libros o documentos que hayas realizado, nos encontramos que uno o varios párrafos tienen diferente margen, derecho o izquierdo, la letra más pequeña o de estilo diferente. Para ello haremos uso de la "Regla Horizontal". La Figura No. 12 nos la recuerda. Veamos:

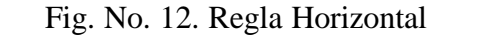

Obsérvala con atención. Si aprendes a usarla, te será de gran utilidad. Su descripción es la siguiente:

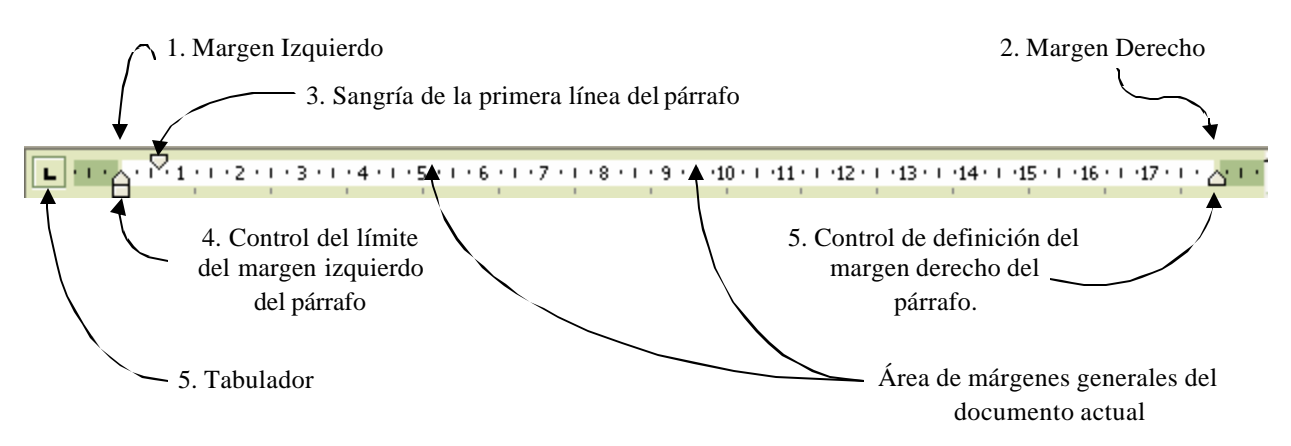

Fig. No. 13. Descripción de la Regla Horizontal

Pasemos a explicar un poco más con detenimiento esta valiosa herramienta.

1. Si acercas el puntero del Mouse a la línea divisoria entre lo blanco y lo sombreado de esta Regla, el puntero cambiará de forma. Observa la Figura No. 14.

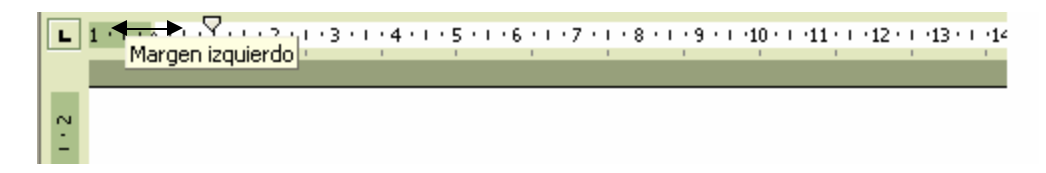

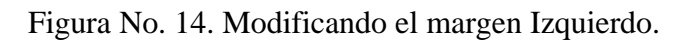

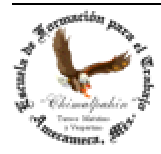

Autor: Lic. Silvestre Rivera Peña

Observa que aparece una leyenda de "Margen Izquierdo" además un flecha bidereccional. Si arrastras el puntero del Mouse, a la izquierda o derecha, el margen del párrafo se modificará. Lo mismo sucede con la sangría del margen derecho. Para esta actividad basta con que el cursor se encuentre en el párrafo a modificar. ¡Inténtalo!. Es muy importante que tú mismo te responsabilices de tu aprendizaje, así aprenderás mucho más allá del tema visto durante la clase. Ahora sin realizar nada al párrafo, desliza los pequeños triángulos de sangría, los controles de éstas (izquierdo y derecho) y observa lo que sucede al párrafo. ¡¡¡Se ajustará automáticamente al espacio que queda en blanco de la Regla Horizontal!!! de la misma manera como el agua se adapta al recipiente que la contiene. Practica mucho esta actividad. ¡No te limites!. El resultado podría haber quedado como el que se aprecia en la Figura No. 15. Practica todas las veces que sea necesario. Asegura tu aprendizaje con la habilidad y destreza necesaria propia de una excelente secretaria.

|                                   | $\mathbf{L}\left[1+(1+1+1+2\sqrt{2^{3/4}+3+1+4+1+5+1+6+1+7+1+8+1+9+1+10+1+11+1+12+1+13}\sqrt{144+1+1+1+16+1+17+1+1}\right.$ |  |
|-----------------------------------|----------------------------------------------------------------------------------------------------|--|
|                                   | darle, te sera de gran atractivo su manejo y le podras dar la onentación que tu desees.                                     |  |
|                                   | Power Point es una aplicación que tiene una gran facilidad de adaptación a tus gustos y                                     |  |
|                                   | necesidades.                                                                                                    |  |
|                                   | A cada una de las presentaciones o diapositivas que realice, les padr s agregar                                             |  |
|                                   | la animaci o (movimiento) que m o os aceque a tuo guoto y pesferencia, e una                                                |  |
|                                   | hovroniente connomente vou til. En elle padr s agregarle im genes canidas videas                                            |  |
|                                   | inklas, go ficas, imito, etc. Teclas ellas peclo s parsenalizarlas de acuarde al ekjetive                                   |  |
|                                   | que pesigo és imaginaci o, pueda utilizar im gena, fotograf ar e inclus horte                                               |  |
|                                   |                                                                                                    |  |
|                                   | pados grabas ten comentasion postenalos, de te propia voy que en un momento dado                                            |  |
|                                   | gentavan que se esanchavan en las bocinas de les equipo de c mpuls dispos ello que                                          |  |
|                                   | para te manejo, necetitat contar con mecha iniciativa, creatividad, tentibilidad,                                           |  |
|                                   | imaginaci o, getta postanala. tanto para la provocia o (ot tica) como para te                                               |  |
|                                   | contenido                                                                                                    |  |
|                                   | Por lo que respecta a las imágenes, tendrás que distinguir varios formatos de ellas,                                        |  |
|                                   | ya que podrías contar con imágenes de mapas de <u>Bytes</u> (.BMP), imágenes con                                            |  |
| a                                 | movimiento, como por ejemplo, archivos con extensión .GIF, hasta podrías crear tus                                          |  |
|                                   | propias imágenes dándoles el movimiento que tu deseas; fotografías con una preciosa                                         |  |
| $\Omega$                          | resolución, éstas tienen una extensión JPG, por ejemplo, paisajes que te pudieran servir                                    |  |
|                                   |                                                                                                    |  |
|                                   | 區<br>日                                                                                                    |  |
| Autoformas<br>∃ Dibujar ×<br>◥▢▢≝ |                                                                                                    |  |

Fig. No. 15. Párrafo formateado con márgenes diferentes al resto del documento.

Sobra decir que en esta última modificación, pudo haber sido completada con una letra diferente, un color diferente, un estilo diferente, etc. ¿Qué podrías realizar con toda esta capacidad de herramientas de Word? ¿Verdad que nos falta imaginación? Aprovecho el momento para recomendarte que amplíes todas tus posibilidades que te dicte tu creatividad y que siempre estés pensando en realizar cosas diferentes y mejores. No te quedes únicamente con lo visto en clase.

Esto mismo que sucede con la Regla Horizontal, se presenta con la Regla Vertical. La diferencia que los cambios los aplica a todo el documento. Veamos cómo es eso. Desplázate hacia arriba con las "Teclas de Movimiento de Cursor" de tal manera que en el área de escritorio de Word puedas ver el inicio de la página. Ver Fig. No. 16

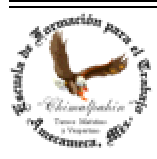

Si acercas el puntero del Mouse sobre el límite del área sombreada y lo blanco de la Regla Horizontal te aparecerá una flecha como la mostrada en la figura de abajo. Sólo tendrás que arrastrar el Mouse hacia abajo o hacia arriba para ampliar o reducir el margen superior o inferior de las páginas que pudiera tener tu documento activo.

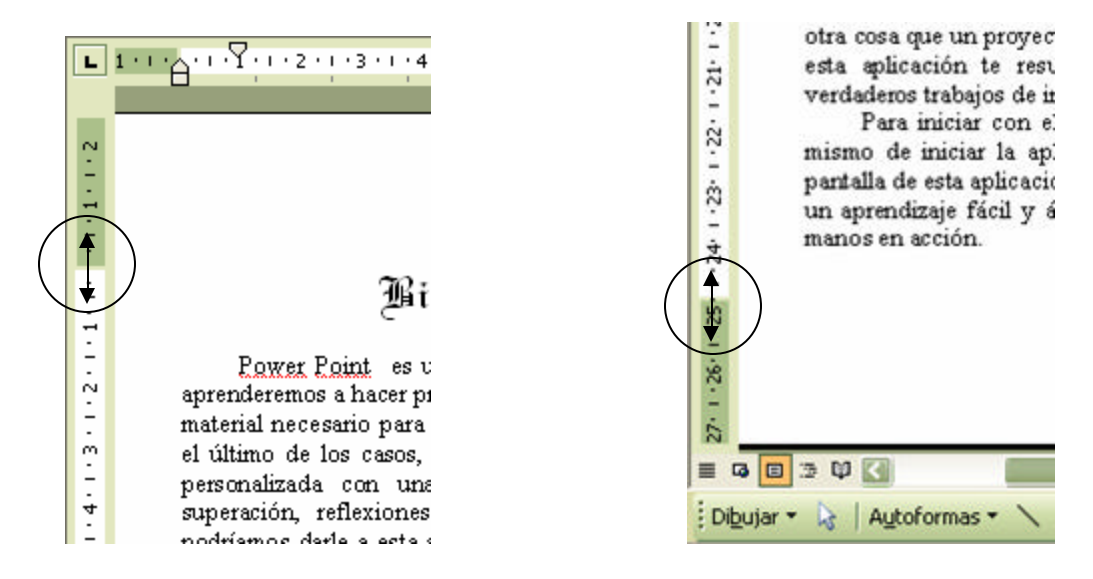

Fig. No. 16. Definiendo márgenes de página con la Regla Vertical.

Como te darás cuenta, la Regla Horizontal tiene muchas herramientas; pero tendremos que aprender cómo utilizarlas.

#### **Interlineado de párrafo**

Pasaremos ahora a otro aspecto del formateo de párrafo: el interlineado. Esto es, el espaciado que habrá de tener el documento entre línea y línea de éste.

Primeramente coloca el puntero del Mouse en el párrafo que desees formatear o bien selecciona el texto que habrás de aplicarle éste. Después haz clic en el menú "Formato\Párrafo. Como resultado de ello, tendrás una ventana similar a la que presenta la Figura No. 17

Al centro de esta ventana aparece una sección titulada "Espaciado", de ella destacan varias casillas de edición la sección que se puede apreciar en la Figura No. 18. Concretamente en el menú desplegable, titulado "Interlineado". Se despliega un menú con las opciones de la Figura No. 18. Veamos su utilización:

a) La opción "Sencillo" se refiere a que sólo existe un espacio entre renglón y renglón del texto.

b) "1.5" al correspondiente a un espacio y medio entre los renglones.

Y así sucesivamente, sin embargo, el importante aquí es el de "Exacto", pues con él habremos de definir un espaciado diferente al sencillo, doble, de 1.5 o mínimo. Como podrás observar en el menú "En" presenta un 12, se refiere a que el tamaño es de 12 puntos, puedes aumentarlo o disminuirlo a tu gusto.

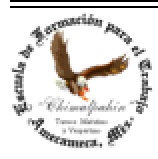

# Manual para el manejo de Microsoft Word 2003

Autor: Lic. Silvestre Rivera Peña

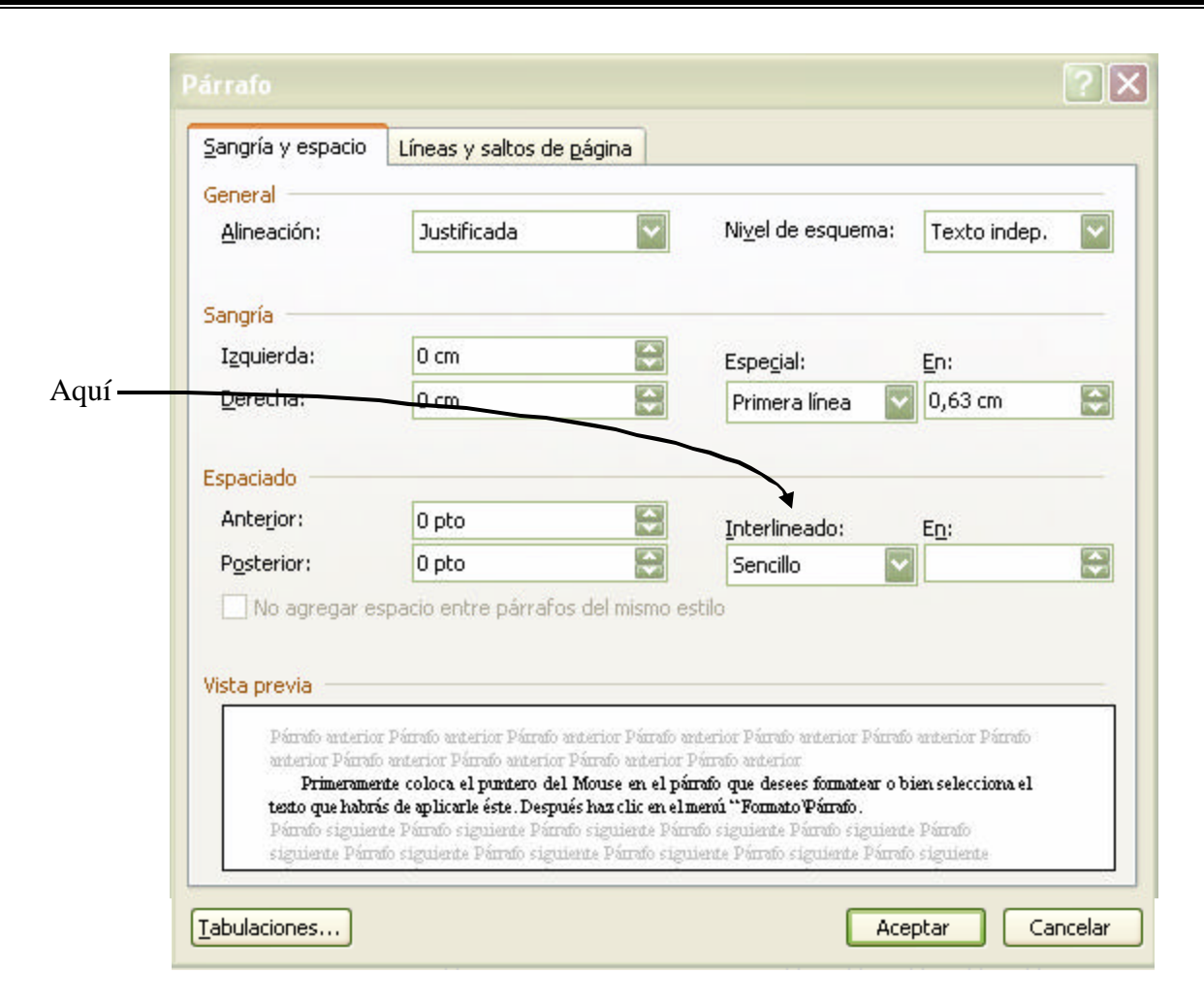

Fig. No. 17. Ventana de Formato de párrafo

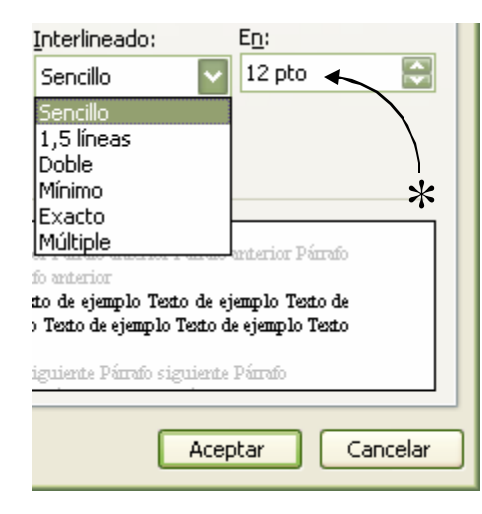

Una vez hecho los cambios que te plazcan podrás ver a manera de ejemplo, cómo se verá tu texto en el área en blanco que se aprecia debajo de esta sección titulada "Vista previa". Si ya estás de acuerdo con la apariencia, haz clic en el Botón "Aceptar". Si por error entraste a esta ventana, haz clic en el Botón "Cancelar" y no procederá ningún cambio a tu texto.

Cada vez que desees modificar la apariencia de interlineado de tus párrafos, habrás de realizar lo hasta aquí señalado. ¡Adelante! Te espera mucho que aprender.

Fig. No. 18. Haciendo cambios al interlineado de un documento.

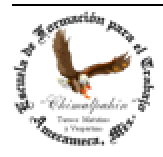

Continuamos con la otra sección presentada en la Figura No. 17: la pestaña titulada "Líneas y Saltos de Página". Ver Figura No. 19

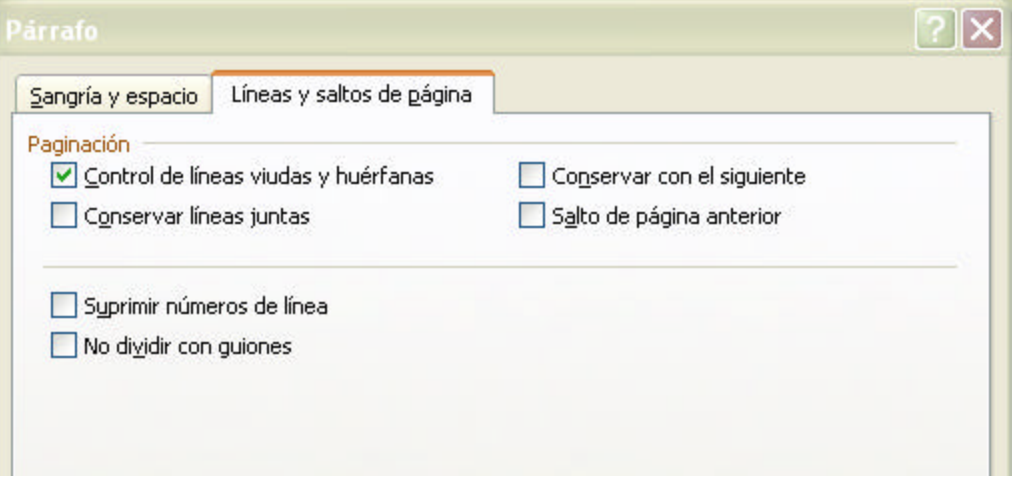

Fig. No. 19. Control sobre las "líneas y saltos de página"

Aquí modificaremos el comportamiento que Word tiene sobre las líneas viudas y huérfanas. Pero ¿qué es eso?. Esto se refiere a cuando estamos escribiendo un párrafo al final de la hoja y los renglones de éste no caben en lo que queda de la hoja y se tiene que pasar a otra. Hay ocasiones en que el párrafo se pasa completo a la siguiente hoja aún cuando todavía le queda suficiente espacio para alojar dos o tres renglones, con ello evitamos que esto suceda. Luego entonces una línea viuda o huérfana, es un renglón que se queda solo en la siguiente hoja, con la activación o desactivación de estas casillas de verificación, lograremos que Word se comporte de manera diferente. Para comprender ello, te sugiero que en un documento que incluya varias hojas, modifiques estas opciones para que veas el efecto que trae al párrafo.

Recuerda que todo cambio que hagas a tu documento, no se verá afectado en nada, si es que al final, no guardas ningún cambio.

Otras variantes de opciones que afectan al texto

Nos regresaremos nuevamente al menú " Formato\Fuente" y ahora seleccionaremos de esta ventana la pestaña titulada "Espacio entre caracteres", es decir, el espacio entre letra y letra. Veamos la Figura No. 20. Te sugiero realices los cambios que desees en cualquiera de los elementos de esta ventana y puedas conocer los cambios que realizan a tu texto. No olvides que previamente tendrás que seleccionarlo. Una vez que estés de acuerdo con la presentación que podrás observar en el área de "Vista Previa", tendrás que hacer clic en el botón "Aceptar".

¿Qué me dices de tu aprendizaje? Conocías anteriormente todo el poderío herramental que te proporciona Word? Nuevamente, ¿Qué podrías realizar con todo ello?

Y ahora ¿qué sucede con las diferentes opciones que nos presenta la pestaña titulada "Efectos de Texto"? Igualmente no olvides hacer clic en "Aceptar" para realizar el cambio deseado a tu texto.

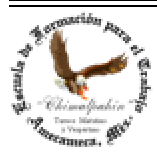

Autor: Lic. Silvestre Rivera Peña

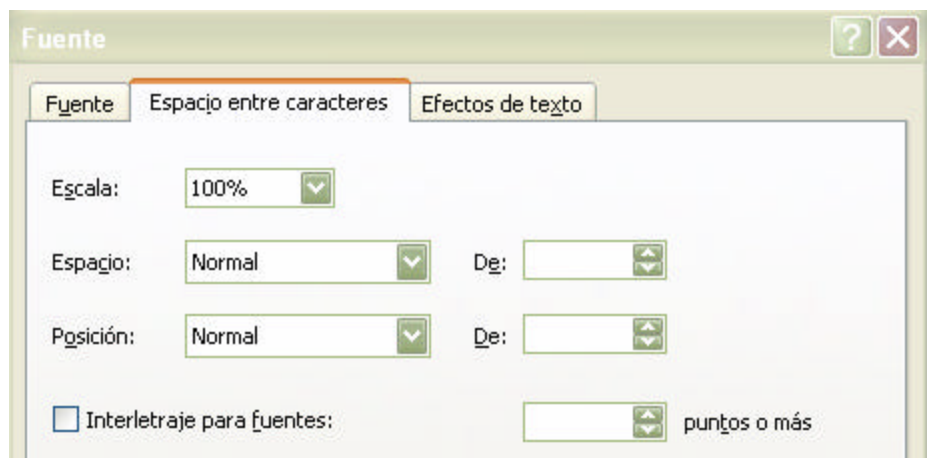

Fig. No. 20. Formateando el Espacio entre Caracteres.

Espero que tu aprendizaje haya sido divertido y lleno de ideas para trasladar estas posibilidades que nos proporciona Word a tus trabajos personales, que sin duda alguna, serán de mejor calidad que todos aquéllos que has realizado con anterioridad.

# **COPIAR, CORTAR Y PEGAR TEXTO**

Esta es otra de las enormes posibilidades que Word ofrece: el copiado, cortado y pegado de texto. Esta actividad se nos hace necesaria cuando deseamos copiar un texto que habrá de repetirse varias veces evitando el tecleado repetido, tantas veces como consideremos necesario, o bien, cuando deseamos tomar texto ya escrito de un documento ya elaborado a otro que se esté escribiendo en un momento dado, o bien, haciendo un "refrito" de otro, para ello, procederemos a copiar texto.

Para copiar texto deberemos considerar lo siguiente:

- 1. Podemos copiar desde una letra o carácter específico, hasta párrafos completos, páginas completas.
- 2. Podremos copiar también, no sólo texto, sino esquemas, dibujos, imágenes, etc., que tengamos necesidad de repetir varias veces el mismo objeto dentro del cuerpo de un documento.
- 3. Cuando copiamos un texto u objeto, Word lo copia a un área de la memoria denominada "Portapapeles", desde donde lo podremos pegar todas las veces que sean necesarias, dentro del mismo documento, un documento diferente o incluso, en otra aplicación que soporte esta tarea.

Ahora, ¿cómo se copia? Abriendo una vez más nuestro archivo de práctica: Texto.doc y aprovechando lo aprendido hasta aquí en cuanto a selección de texto (doble y triple clic) procedemos a copiar, para ello haremos uso de diferentes recursos, veamos.

Paso 1. Con tu archivo "Texto.doc" en pantalla, vamos a seleccionar cualquier palabra que deseemos. Damos doble clic en ella y procedemos a dar clic en el menú "Edición\copiar" Figura. No. 21.

Paso 2. Colocamos el punto de inserción en cualquier parte que deseemos de nuestro texto y ahora hacemos clic en el menú "Edición\pegar". Figura No. 22.

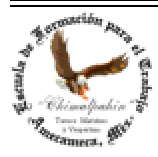

Fig. No. 21. Copiando de texto.

Fig. No. 22. Pegando un texto desde el portapapeles.

Existe otro procedimiento mucho más fácil y rápido. Como seguramente te habrás dado cuenta en la imagen de la Fig. 21. al lado derecho de la cortina que se despliega en el menú "Edición\copiar" y "Edición\pegar" podemos observar una combinación de teclas que corresponde respectivamente a los comandos de "copiar" y "pegar": "Ctrl. + C" y "Ctrl. + V", que muy seguramente recordarás, los llamamos "Atajos", es decir, caminos más rápidos y fáciles para llegar a un sitio o hacer una tarea más fácil y rápida. Para llevar a cabo este método se procede de la siguiente manera:

Paso No. 1. Con tu documento en pantalla haz doble clic en cualquier palabra, una vez seleccionada, presiona la secuencia "Ctrl. + C".

Paso No. 2. Coloca tu punto de inserción en cualquier lugar que desees y presiona ahora la secuencia: "Ctrl. + V". Otra vez, una vez más. ¿Qué sucede ahora?. Otra vez. Tu texto que seleccionaste se copió al "portapapeles" y podrás pegarlo todas las veces que sean necesarias.

De igual manera, si hubieses seleccionado todo un párrafo o una hoja completa y si la copiaste al "portapapeles", también podrás pegarlo todas las veces que tú desees. Esta tarea es hasta divertida. Inténtalo todas las veces que consideres necesarias. Todas ellas reforzarán tu aprendizaje, dominio y habilidad suficientes para llegar a convertirte en toda una experta de la computadora.

Aprovecharemos este espacio para recordarte que Word puede procesar varios documentos diferentes al mismo tiempo sin que ello represente "revolver" la información contenida en cada uno de ellos e igualmente podrás copiar texto de un documento y pegarlo en otro totalmente diferente. Esta ventaja enorme te ayudará mucho más de lo que te puedes imaginar en la oficina o en tu trabajo escolar. Un beneficio que bien vale la pena de dedicarle todo el tiempo necesario para su comprensión cabal de esta posibilidad.

¿Cómo se hace esto? Veamos.

# **Trabajando con Archivos**

Aprenderemos ahora ¿cómo abrir, guardar o cerrar archivos de Word"

Empezaremos primeramente a "Abrir" un documento que ya está en nuestro disco, ya sea fijo o flexible. Antes que nada, tendrás que tener bien presente el sitio donde tienes tu archivo a abrir y de ser posible, el nombre exacto de éste. Ello te ahorrará muchos problemas en la práctica. Espero que recuerdes lo aprendido en el Primer Semestre sobre los aspectos importantes a considerar al momento de guardar y nombrar un archivo, así como lo aprendido en la sección "Árbol de Directorios", aquí cobrará especial importancia este tema, pues como toda una excelente secretaria, te encontrarás con un sistema de archivo electrónico. Recuerda que el físico lo puedes ver, y éste, ¡no! Por lo que la codificación de la nomenclatura de los archivos se tornará importante.

Recuerda que en área laboral, tendrás cientos y miles de archivos con los cuales trabajar; tu experiencia en clase será muy pobre, pues sólo se limita a los que pueda contener tu diskette, que ya

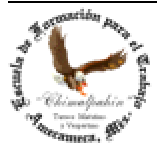

empieza a ser obsoleto en nuestros días. Dedica toda atención a ello, pues, redundará significativamente en tu desempeño como buena secretaria.

Empezaremos por abrir nuestro querido archivo "Texto.doc" con el que hemos aprendido todo lo anterior. Como ya dijimos está alojado en C;arch. Es decir en la unidad C: (Disco duro de tu computadora), específicamente en la carpeta Arch que se desprende directamente del Directorio o Carpeta principal de la Unidad C:

Para ello, tendremos que hacer clic en el Menú "Archivo" de Word. Se abrirá una ventana similar a la de la Figura No. 21

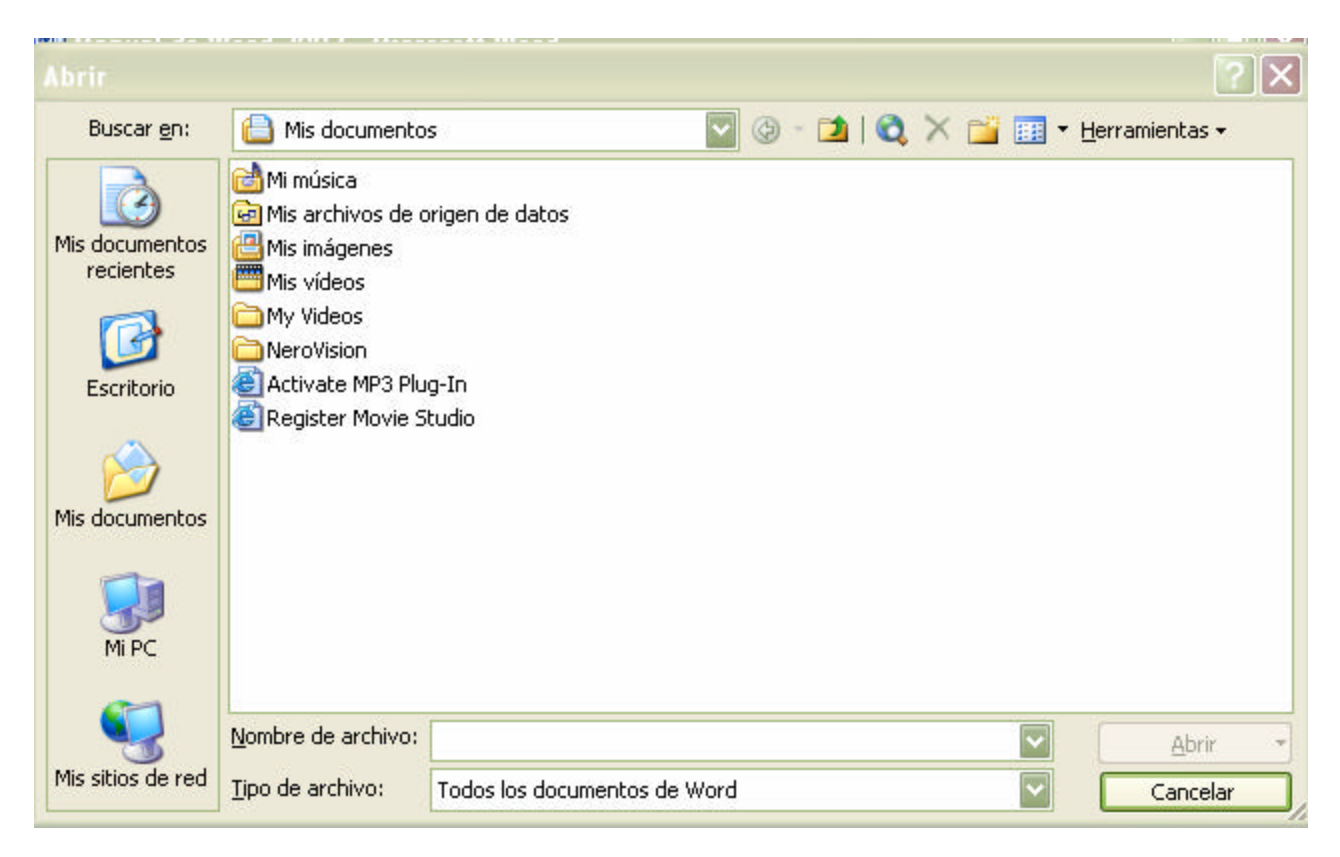

Figura No. 21. Ventana "Abrir"

Primeramente observemos atentamente esta ventana. La barra de Título dice "Abrir", inmediatamente abajo presenta la leyenda "**Buscar en**" Interpreta cabalmente esta leyenda: te solicita que le especifiques claramente el sitio donde quieres buscar tu archivo. Existe una carpeta principal para Windows que la abre siempre por omisión: "Mis Documentos". Cuando no especificas el sitio donde guardarás tus archivos, con toda seguridad quedarán guardados aquí. No obstante, recuerda lo que se habló al respecto cuando se estudió el "Explorador de Windows". En nuestro caso concreto con el que trabajaremos es el sitio C:\Arch, por lo que debemos indicar que deseamos buscar en la unidad C:, para ello hacemos clic en el menú desplegable (Punta de flecha hacia abajo) y se desplegará un menú en el que se incluyen todas las

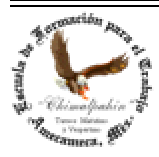

Autor: Lic. Silvestre Rivera Peña

Unidades que se encuentran instaladas en tu computadora, en nuestro caso es el que se presenta en la Figura 22.

Para acceder a este sitio, primeramente deberás buscar la Unidad C:, después

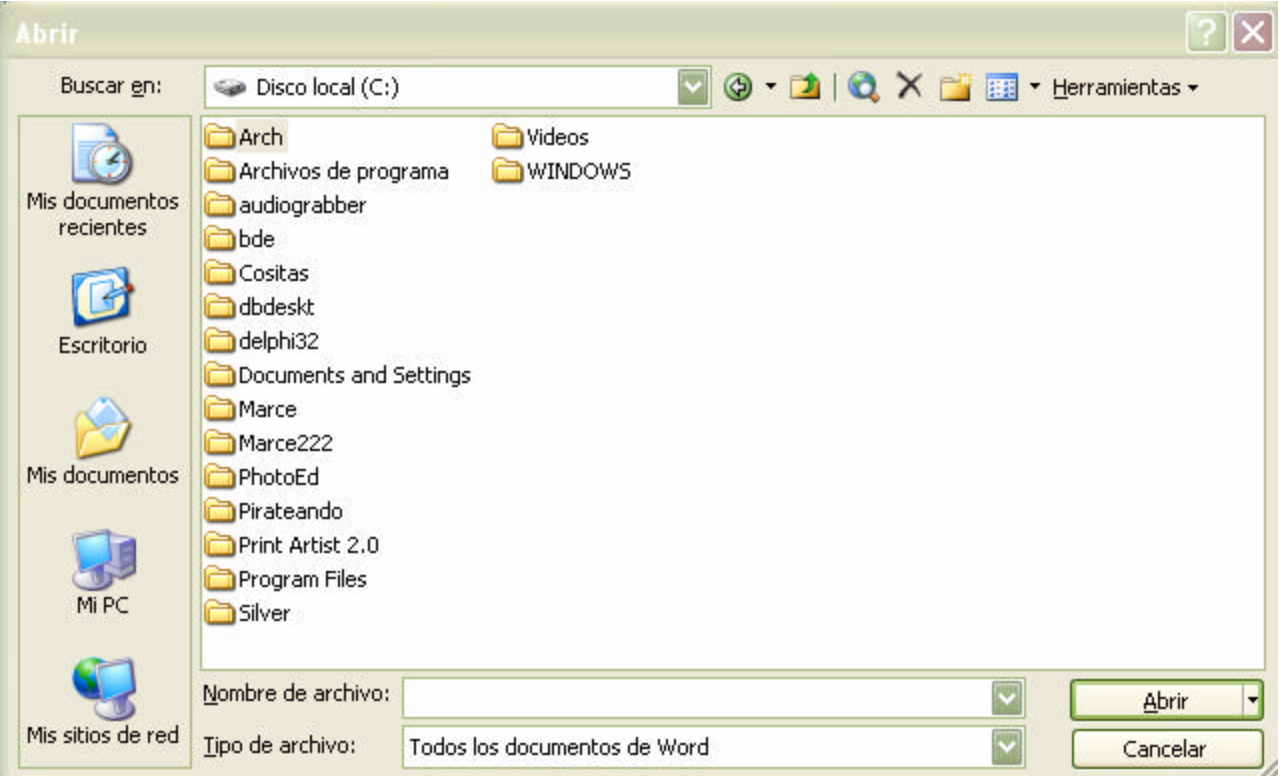

Figura No. 22. Abrir el archivo "Texto.Doc" que se encuentra en la Carpeta C:\Arch

Pasemos ahora a conocer el contenido de sus Menús.

Menú "Archivo". En este menú encontraremos las diferentes tareas que podemos realizar con los archivos (trabajos realizados) o con los que estás realizando en este momento.

#### Figura No. 2

1.- Como podemos ver en la Figura No. 2. con este menú, podremos Abrir un archivo ya existente para su modificación, impresión o simplemente para poder continuar con un trabajo que no hemos terminado.

2.- La opción de "Cerrar" nos sirve para cerrar el documento activo. Es decir, el que podemos ver en este momento en nuestra la pantalla.

3.- La opción de "Guardar" la emplearemos para guardar el documento con el que estamos trabajando, es decir, el trabajo que tenemos en este momento en pantalla.

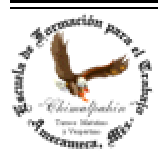

Autor: Lic. Silvestre Rivera Peña

4.- "Guardar Como" la usaremos cuando deseamos guardar por primera vez alguno de nuestros trabajos o deseamos cambiarles el nombre para poderlo guardar con otros que ya tienen el mismo nombre con el que lo abrimos. También cuando deseo cambiarlo de unidad. Es decir, lo tengo en el disco duro de la computadora y ahora quiero guardarlo en mi diskette. Para ello, utilizaremos esta opción.

5.- Configurar Página. Esta opción será utilizada cuando deseamos definir las características que deberá tener la hoja en la que imprimiremos finalmente nuestro trabajo. Por ejemplo, cambiar el tamaño de la hoja, cambiar los márgenes, intercambiar entre formato de hoja horizontal o vertical. Cuando no realizamos modificaciones a esta sección, Word utiliza las opciones por defecto u omisión, es decir, las que ya tiene configuradas la aplicación, mismas que habremos de modificar de acuerdo a nuestras necesidades.

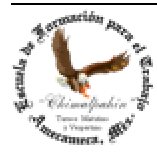

Escuela de Educación para los Adultos "Chimalpahin" ~ Amecameca, Méx. Tels. 97-8-32-38 y 97-8-48-86 e-mail: chimalpahin\_ameca@yahoo.com.mx web: mx.geocities.com/chimalpahin\_ameca

"Chimalpahin" Nombre tomado del primer cronista de la Región Amaquemecan Fray Domingo de San Antón Chimalpahin Cuautlehuanitzin Que significa: " *El águila de las flechas de fuego* "